## CFE FIRMWARE UPGRADE

- 1. Plug the ethernet cable to the router and the PC.
- 2. Configure static IP on your PC

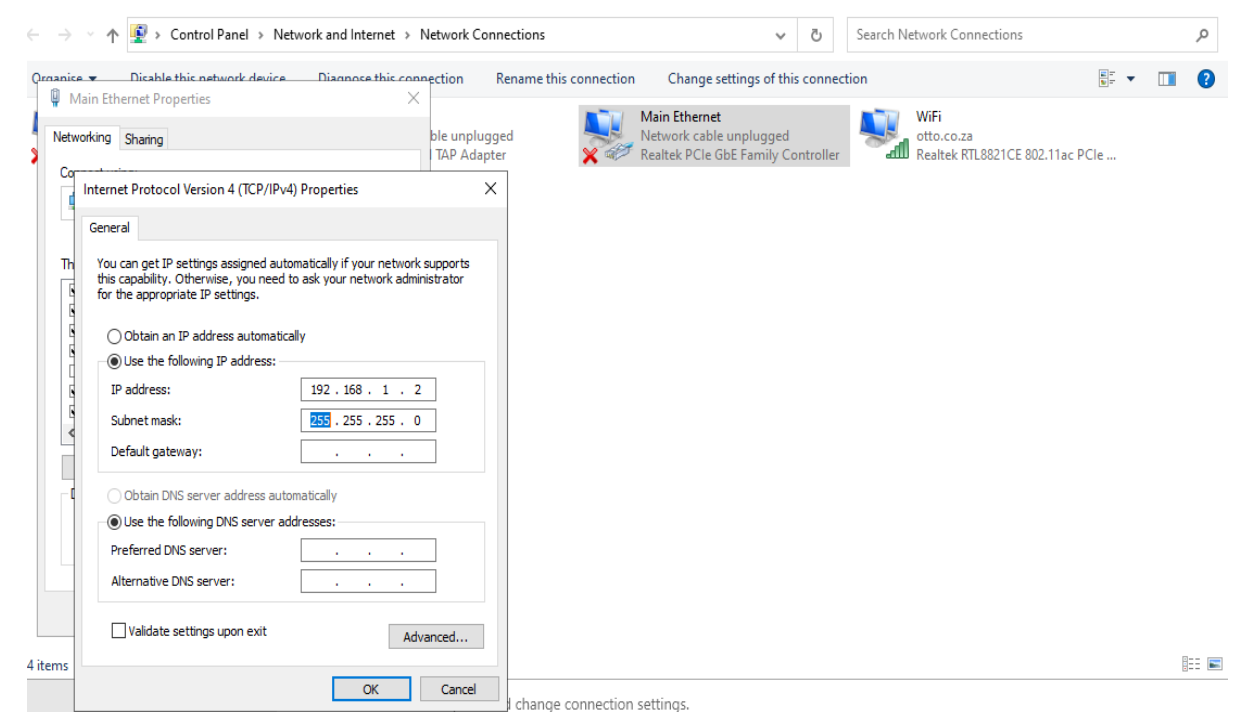

- 3. Open command prompt to ping 192.168.1.1 -t
- 4. Press RST button and hold it. Please don't release the RST button
- 5. Power on the Router, then release the RST button after 15 seconds
- 6. Input 192.168.1.1in URL or IE browser. The router will enter CFE upgrade mode as following

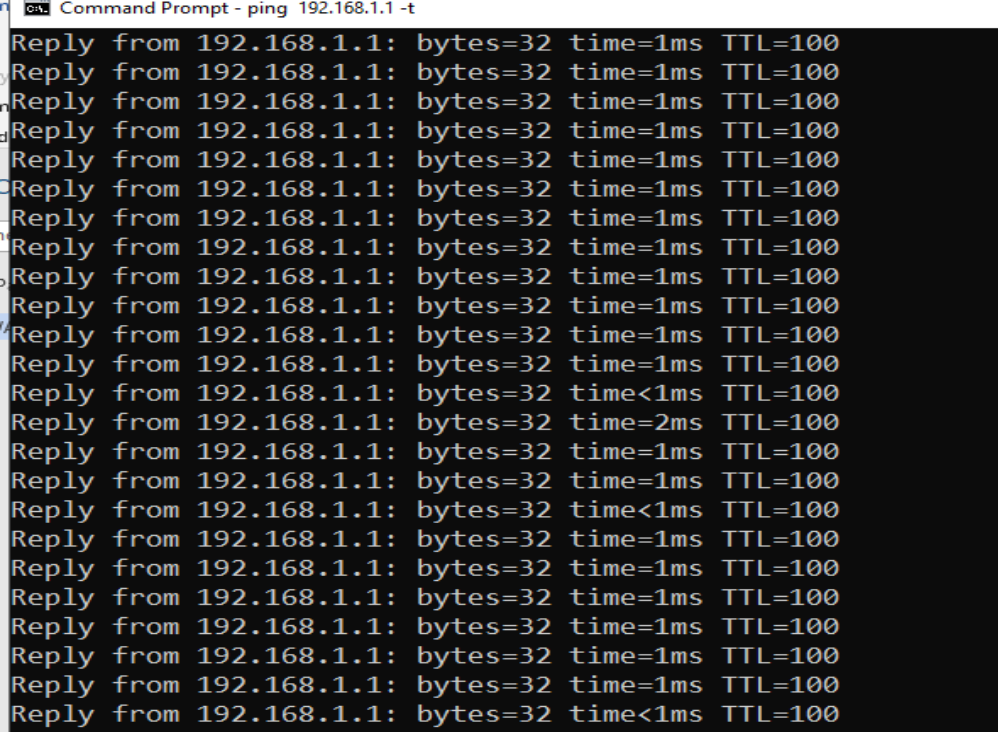

7. Choose firmware and click upload.

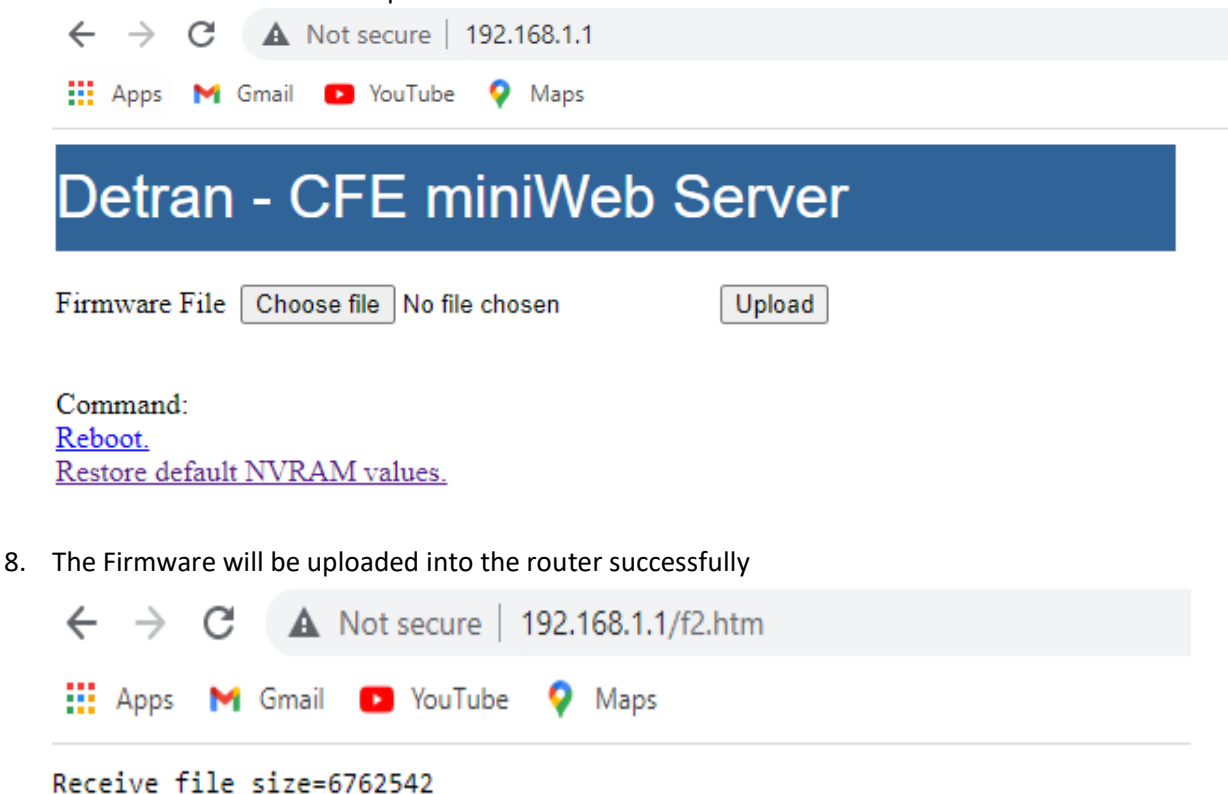

Upload completed. System is going to reboot. Please wait a few moments.

Continue

9. The router will upgrade firmware automatically. Please don't power off the router. The process will take few minutes/seconds.

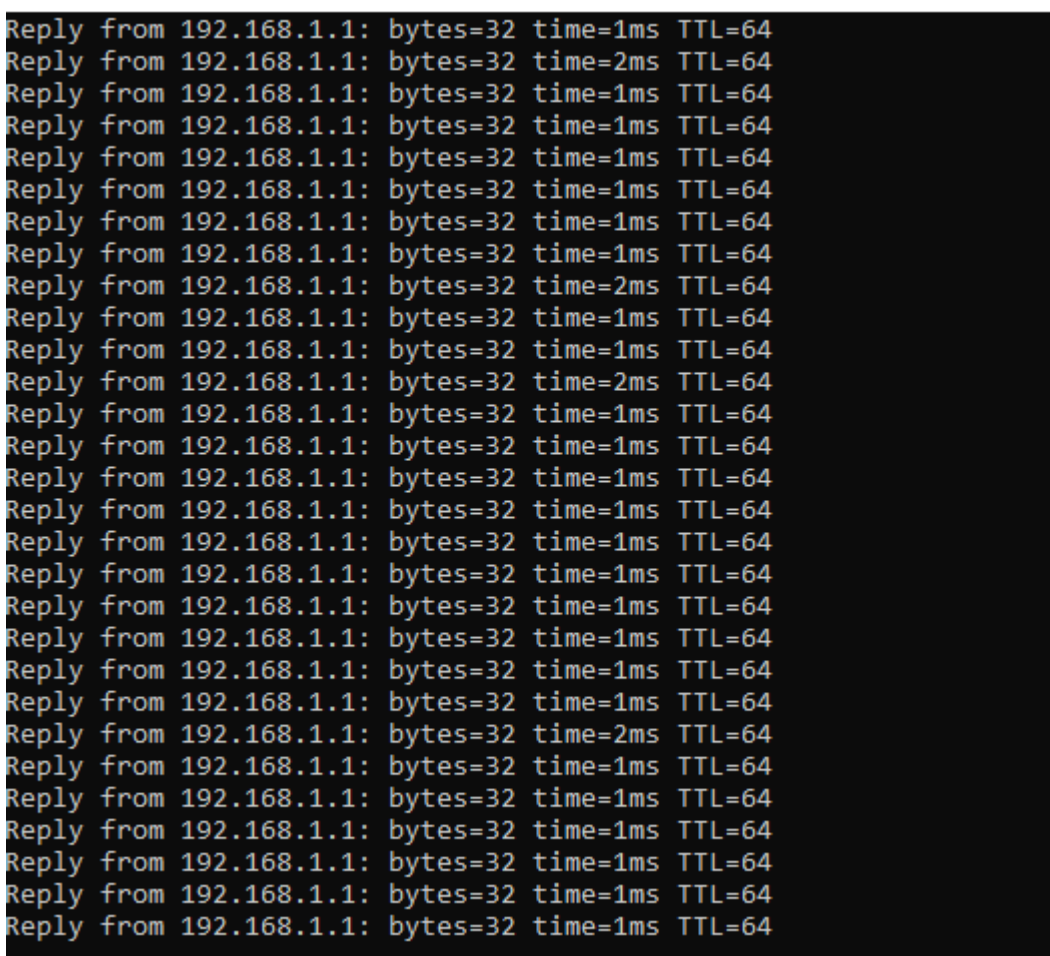

Command Prompt - ping 192.168.1.1 -t